# DELL

# PC portable XPS 13 9300I7/8/12

# MANUEL D'UTILISATION

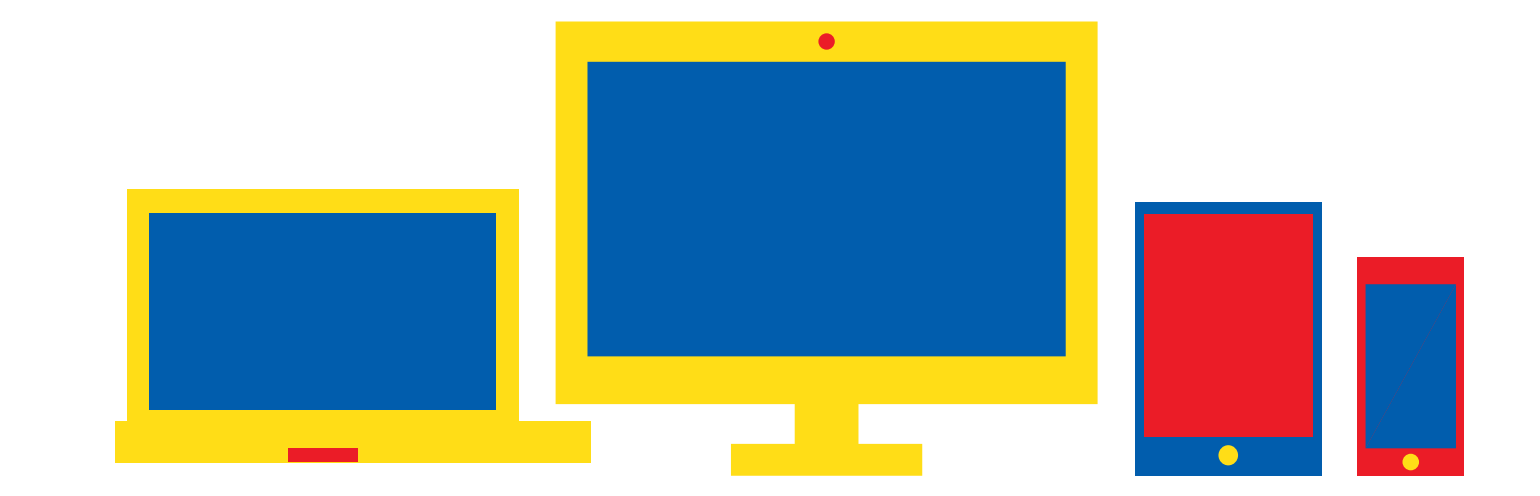

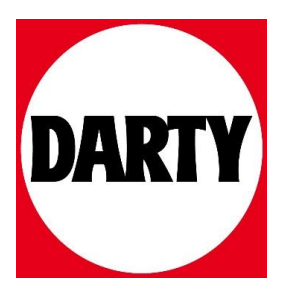

### **XPS 13 9300**

Caractéristiques et configuration

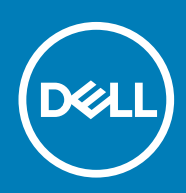

### Remarques, précautions et avertissements

**REMARQUE : Une REMARQUE indique des informations importantes qui peuvent vous aider à mieux utiliser votre produit.**

**PRÉCAUTION : Une PRÉCAUTION indique un risque d'endommagement du matériel ou de perte de données et vous**  ╱ **indique comment éviter le problème.**

**AVERTISSEMENT : Un AVERTISSEMENT indique un risque d'endommagement du matériel, de blessures corporelles ou**  ⋀ **même de mort.**

**© 2019 Dell Inc. ou ses filiales. Tous droits réservés.** Dell, EMC et les autres marques commerciales mentionnées sont des marques de Dell Inc. ou de ses filiales. Les autres marques peuvent être des marques commerciales de leurs propriétaires respectifs.

2019 - 12

# Table des matières

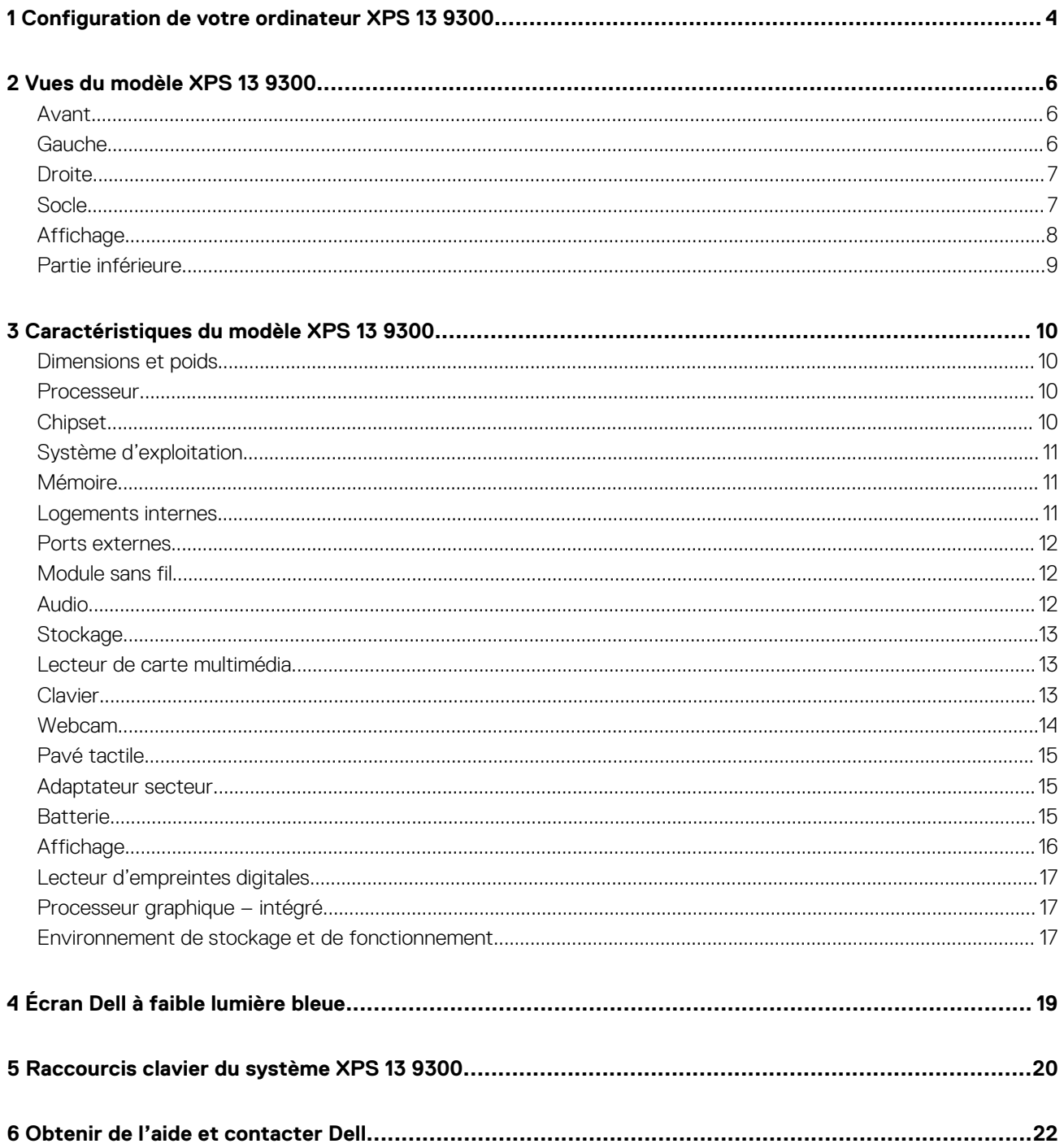

### **Configuration de votre ordinateur XPS 13 9300**

**1**

#### <span id="page-4-0"></span>**REMARQUE : Les images de ce document peuvent différer de votre ordinateur, selon la configuration que vous avez**   $\bigcap$ **commandée.**

1. Connectez l'adaptateur secteur à une source d'alimentation et au port Thunderbolt 3 (USB Type C) avec Power Delivery. Puis pressez sur le bouton d'alimentation de l'ordinateur.

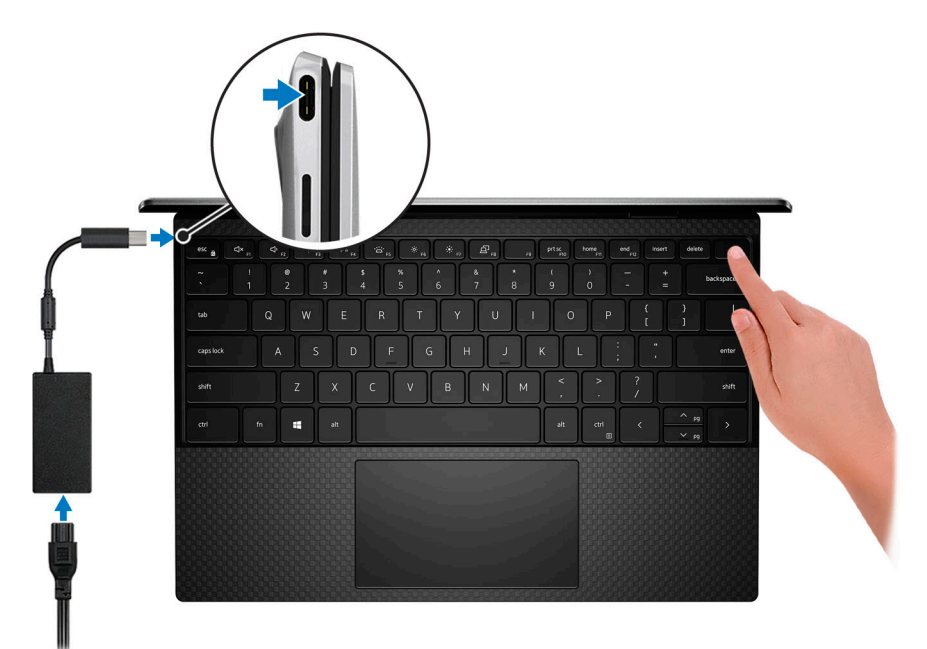

- **REMARQUE : Pour préserver l'autonomie de la batterie pendant l'expédition, votre ordinateur peut passer en mode d'économie d'énergie. Assurez-vous de brancher l'adaptateur secteur sur votre ordinateur avant de le mettre sous tension.**
- 2. Terminez la configuration du système d'exploitation

#### **Tableau 1. Configuration du système d'exploitation**

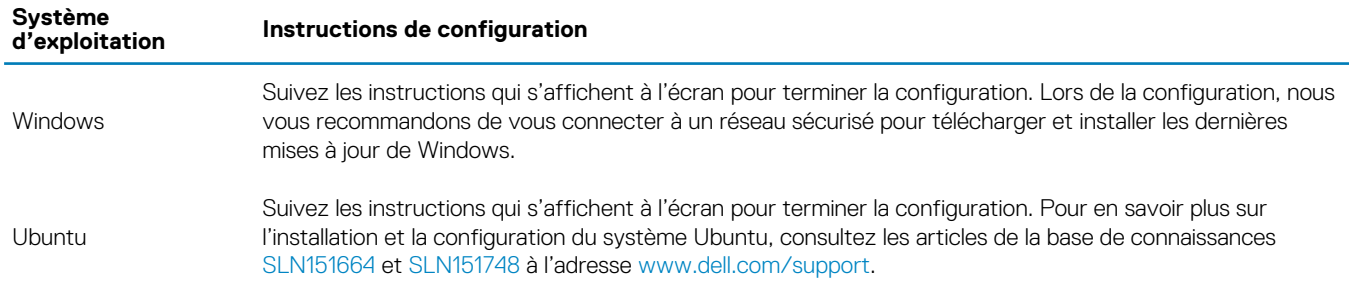

3. Si Windows est installé sur votre ordinateur, vous pouvez obtenir une assistance et des mises à jour logicielles pour certaines applications Dell.

**REMARQUE : Les applications Dell ne sont pas disponibles sur Ubuntu.**

#### **Tableau 2. Applications Dell**

**Application Dell Description**

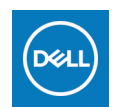

#### **My Dell**

Accédez aux applications Dell, articles d'aide et autres informations importantes relatives à votre ordinateur. L'application My Dell vous informe également sur l'état de la garantie, les accessoires recommandés et les mises à jour logicielles pour votre ordinateur.

#### **SupportAssist**

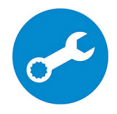

Vérifie le fonctionnement du matériel et des logiciels de votre ordinateur de façon proactive, et résout les problèmes liés au système d'exploitation. Pour en savoir plus sur l'application, voir la documentation SupportAssist sur [www.dell.com/support.](https://www.dell.com/support/home/product-support/product/dell-supportassist-pcs-tablets/manuals)

#### **REMARQUE : Pour renouveler ou mettre à niveau votre garantie depuis l'application**   $\bigcap$ **SupportAssist, cliquez sur la date d'expiration de la garantie.**

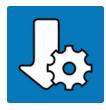

### **Dell Update**

Mettez à jour votre ordinateur avec les correctifs essentiels et les pilotes de périphériques les plus récents. Pour en savoir plus sur l'application, consultez l'article de la base de connaissances [SLN305843](https://www.dell.com/support/article/sln305843/dell-update-overview-and-common-questions?lang=en) sur [www.dell.com/support.](https://www.dell.com/support/home/product-support/product/dell-supportassist-pcs-tablets/manuals)

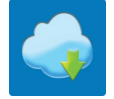

#### **Dell Digital Delivery**

Téléchargez des applications logicielles, achetées mais non pré-installées sur votre ordinateur. Pour en savoir plus sur l'application, consultez l'article de la base de connaissances [153764](https://www.dell.com/support/article/sln153764/dell-digital-delivery-installing-using-troubleshooting-and-faqs?lang=en) sur [www.dell.com/](https://www.dell.com/support/home/product-support/product/dell-supportassist-pcs-tablets/manuals) [support.](https://www.dell.com/support/home/product-support/product/dell-supportassist-pcs-tablets/manuals)

### **Vues du modèle XPS 13 9300**

### <span id="page-6-0"></span>**Avant**

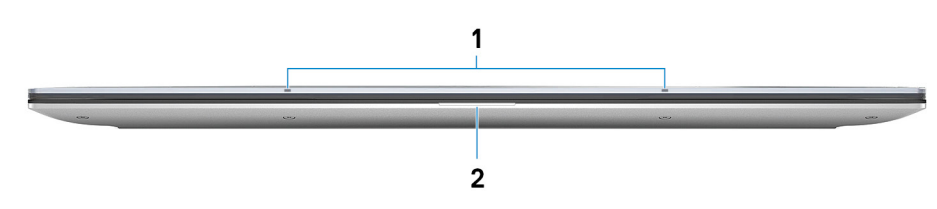

### 1. **Microphones (2)**

Permettent de capturer du son numérique pour des enregistrements audio, passer des appels vocaux, etc.

### 2. **Voyant d'état de la batterie et de l'alimentation**

Indique l'état de l'alimentation et de la batterie de l'ordinateur.

Blanc fixe : l'adaptateur secteur est connecté et la batterie est en train de se recharger.

Orange fixe : le niveau de charge de la batterie est faible ou critique.

Éteint : la batterie est complètement chargée.

**REMARQUE : Sur certains ordinateurs, le voyant d'état de la batterie et de l'alimentation est également utilisé pour les diagnostics système. Pour plus d'informations, consultez la section Dépannage du Manuel de maintenance de votre ordinateur.**

### **Gauche**

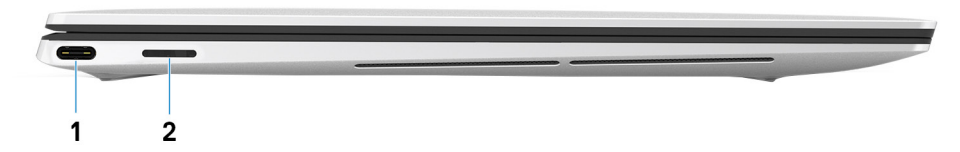

#### 1. **Port Thunderbolt 3 (USB Type C) avec Power Delivery**

Prend en charge les ports USB 3.1 Gen 2 Type C, DisplayPort 1.4, Thunderbolt 3 et vous permet aussi de vous connecter à des écrans externes à l'aide d'un adaptateur. Fournit des débits de transfert de données allant jusqu'à 10 Gbit/s pour les ports USB 3.1 Gen 2 et jusqu'à 40 Gbit/s pour le port Thunderbolt 3. Prend en charge Power Delivery qui permet de fournir une alimentation dans les deux sens entre les périphériques. Fournit une sortie d'alimentation jusqu'à 5 V/3 A qui permet un chargement plus rapide.

### **REMARQUE : Un adaptateur USB Type C pour DisplayPort (vendu séparément) est obligatoire pour connecter un appareil DisplayPort.**

#### 2. **Logement de carte microSD**

Lit et écrit sur la carte microSD. L'ordinateur prend en charge les types de cartes suivants :

- Carte microSD (microSecure Digital)
- Carte microSDHC (microSecure Digital High Capacity)
- Carte microSDXC (microSecure Digital Extended Capacity)

### <span id="page-7-0"></span>**Droite**

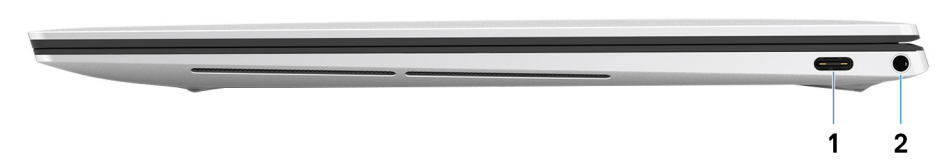

#### 1. **Port Thunderbolt 3 (USB Type C) avec Power Delivery**

Prend en charge les ports USB 3.1 Gen 2 Type C, DisplayPort 1.4, Thunderbolt 3 et vous permet aussi de vous connecter à des écrans externes à l'aide d'un adaptateur. Fournit des débits de transfert de données allant jusqu'à 10 Gbit/s pour les ports USB 3.1 Gen 2 et jusqu'à 40 Gbit/s pour le port Thunderbolt 3. Prend en charge Power Delivery qui permet de fournir une alimentation dans les deux sens entre les périphériques. Fournit une sortie d'alimentation jusqu'à 5 V/3 A qui permet un chargement plus rapide.

### **REMARQUE : Un adaptateur USB Type C pour DisplayPort (vendu séparément) est obligatoire pour connecter un appareil DisplayPort.**

### 2. **Port casque**

Permet de connecter des écouteurs ou un casque (combiné écouteurs/microphone).

### **Socle**

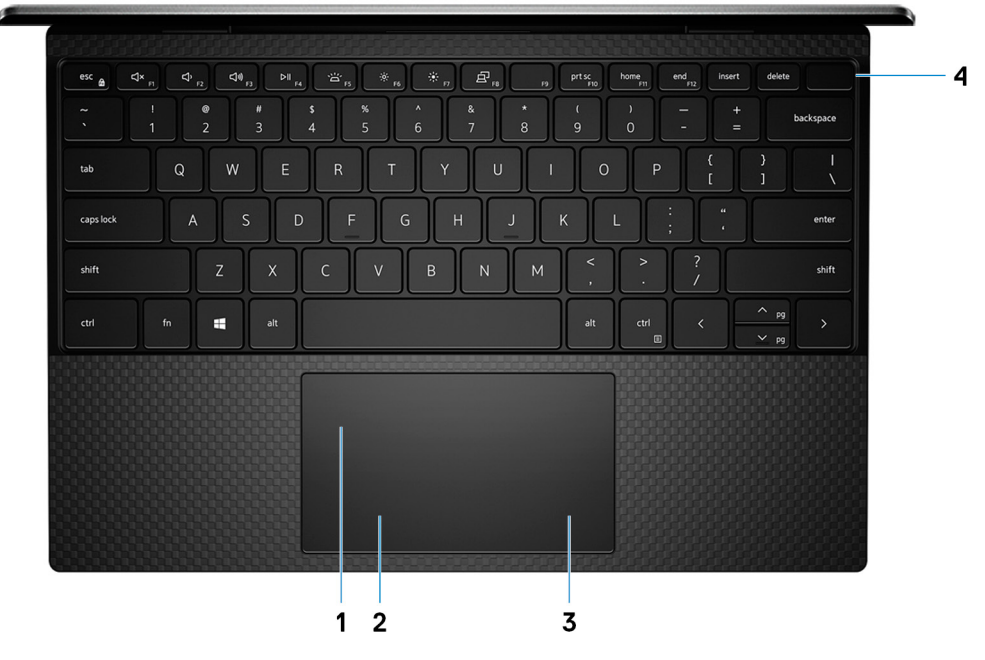

#### 1. **Pavé tactile**

Pour déplacer le pointeur de la souris, faites glisser le doigt sur le pavé tactile. Appuyez pour effectuer un clic gauche et appuyez avec deux doigts pour effectuer un clic droit sur.

### 2. **Zone de clic gauche**

Appuyez sur ce bouton pour effectuer un clic gauche.

### 3. **Zone de clic droit**

Appuyez sur ce bouton pour effectuer un clic droit.

#### 4. **Bouton d'alimentation avec lecteur d'empreintes digitales**

Appuyez sur ce bouton pour allumer l'ordinateur s'il est éteint, en veille ou en veille prolongée.

Lorsque l'ordinateur est allumé, appuyez sur le bouton d'alimentation pour le faire passer en mode veille ; appuyez sur le bouton d'alimentation et maintenez-le enfoncé pendant 10 secondes pour le forcer à s'éteindre.

Placez votre doigt sur le bouton d'alimentation pour connecter le lecteur d'empreintes digitales.

<span id="page-8-0"></span>**REMARQUE : Vous pouvez personnaliser le comportement du bouton d'alimentation dans Windows. Pour plus d'informations, voir Mon Dell et moi à l'adresse [www.dell.com/support/manuals.](https://www.dell.com/support/manuals)**

### **Affichage**

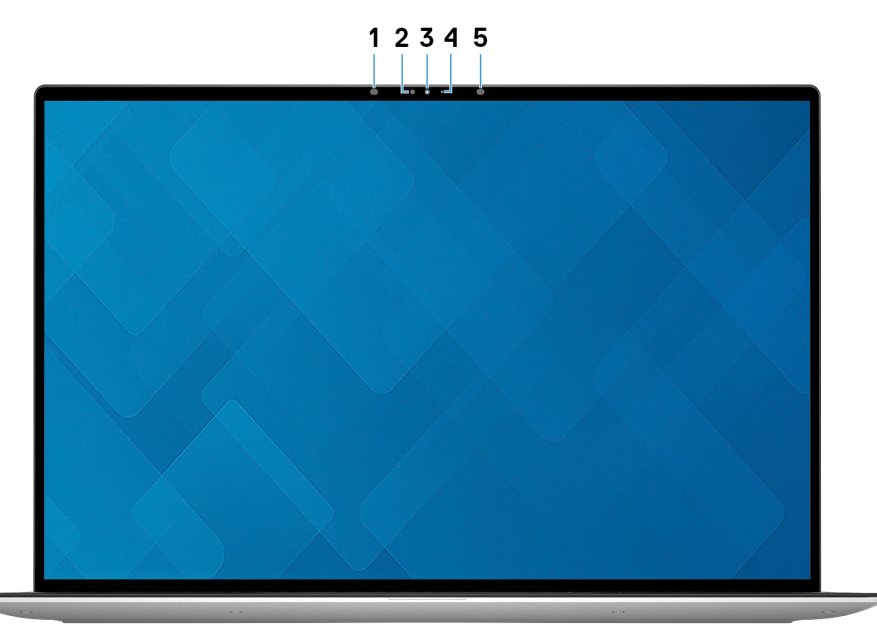

### 1. **Émetteur infrarouge**

Émet des rayons infrarouges, permettant à la caméra infrarouge de percevoir et suivre les mouvements.

### 2. **Capteur de luminosité ambiante**

Détecte la lumière ambiante et ajuste automatiquement le rétro-éclairage du clavier et la luminosité de l'écran.

### 3. **Webcam RVB et infrarouge**

Permet d'organiser des visioconférences, de prendre des photos et d'enregistrer des vidéos RVB et infrarouges.

### 4. **Voyant d'état de la webcam**

S'allume lorsque la webcam est en cours d'utilisation.

### 5. **Émetteur infrarouge**

Émet des rayons infrarouges, permettant à la caméra infrarouge de percevoir et suivre les mouvements.

### <span id="page-9-0"></span>**Partie inférieure**

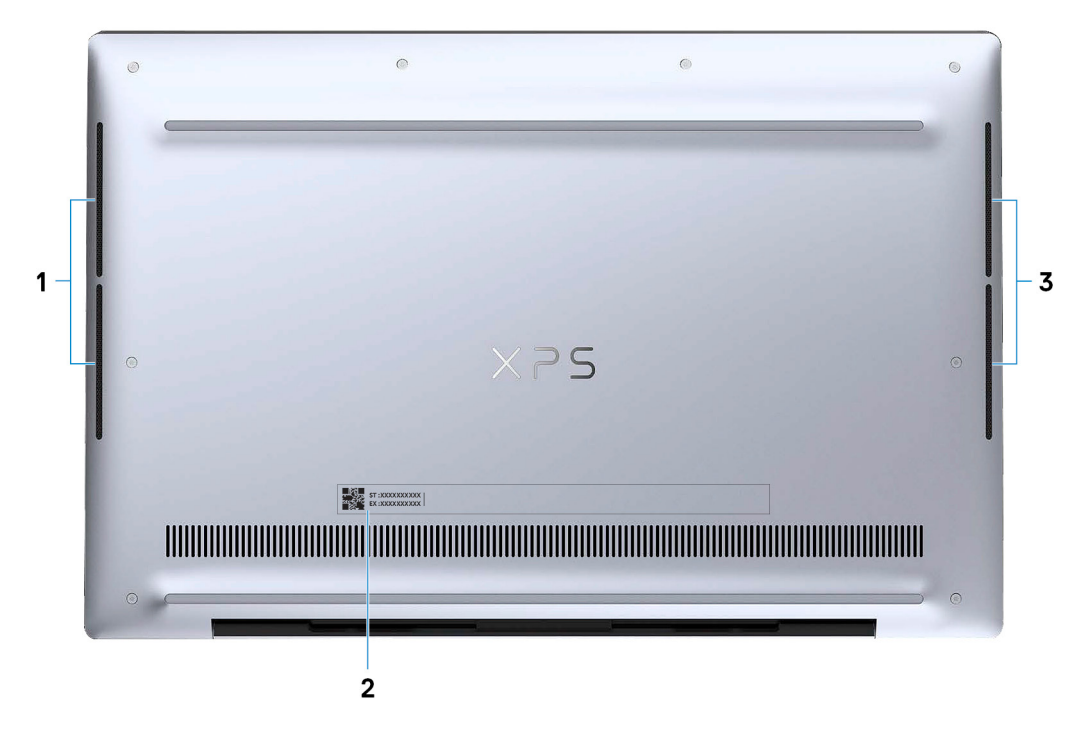

### 1. **Haut-parleur gauche**

Fournit une sortie audio.

#### 2. **Étiquette du numéro de série**

Le numéro de série est un identifiant alphanumérique unique qui permet aux techniciens de maintenance Dell d'identifier les composants matériels de votre ordinateur et d'accéder aux informations de garantie.

### 3. **Haut-parleur droit**

Fournit une sortie audio.

### <span id="page-10-0"></span>**Caractéristiques du modèle XPS 13 9300**

### **Dimensions et poids**

Le tableau suivant répertorie la hauteur, la largeur, la profondeur et le poids de votre ordinateur XPS 13 9300.

#### **Tableau 3. Dimensions et poids**

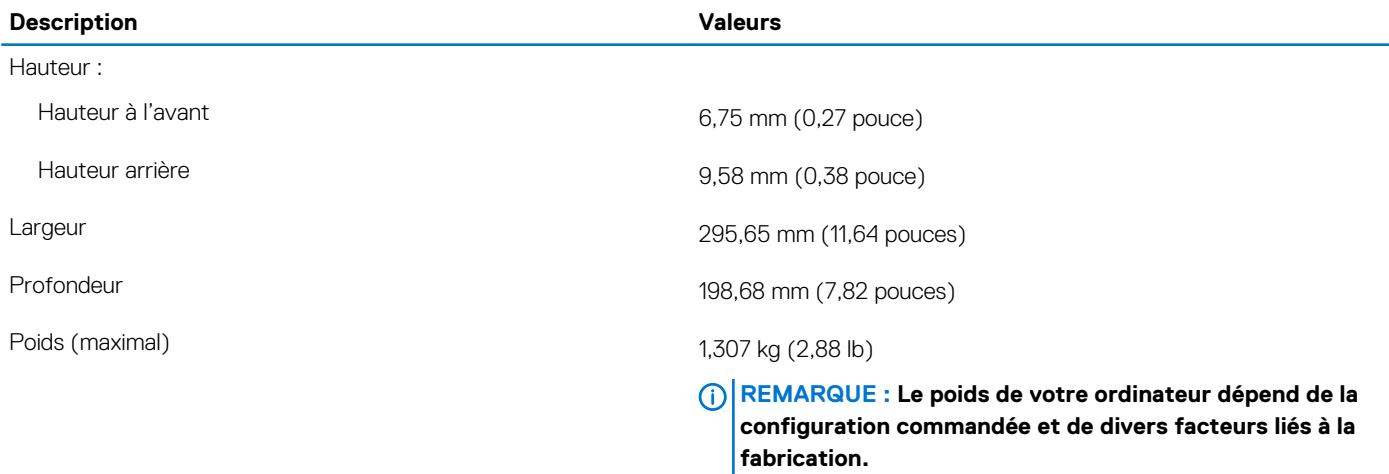

### **Processeur**

Le tableau suivant répertorie les détails des processeurs pris en charge par votre ordinateur XPS 13 9300.

#### **Tableau 4. Processeur**

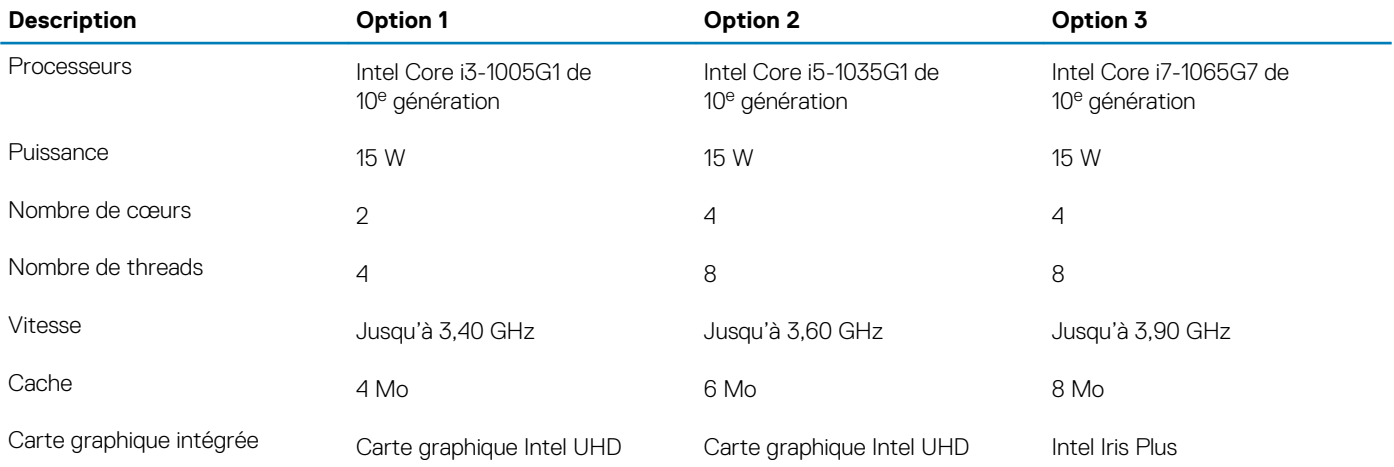

### **Chipset**

Le tableau suivant répertorie les détails du chipset pris en charge par votre ordinateur XPS 13 9300.

#### <span id="page-11-0"></span>**Tableau 5. Chipset**

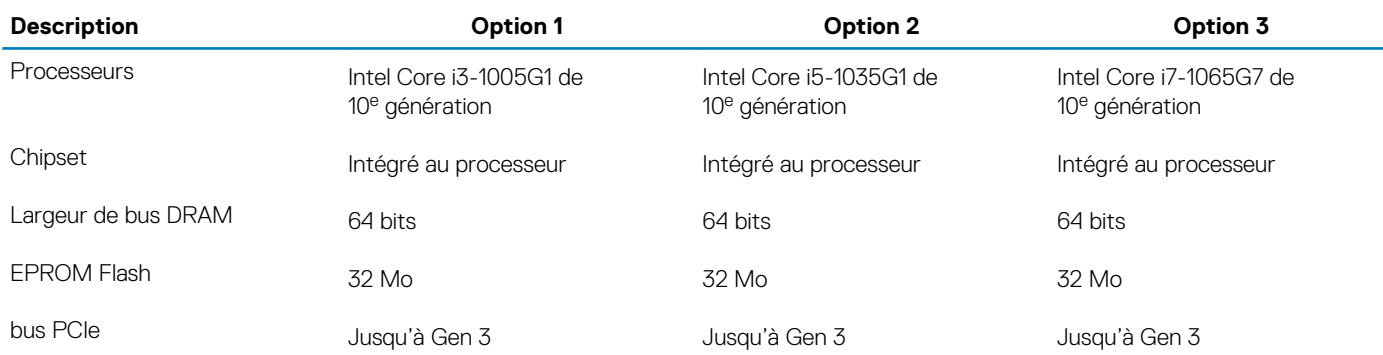

### **Système d'exploitation**

Votre ordinateur XPS 13 9300 prend en charge les systèmes d'exploitation suivants :

- Windows 10 Famille 64 bits
- Windows 10 Professionnel 64 bits
- Windows 10 Professionnel Éducation (64 bits)
- Windows 10 Entreprise
- Ubuntu

### **Mémoire**

Le tableau suivant répertorie les caractéristiques techniques de la mémoire de votre ordinateur XPS 13 9300.

#### **Tableau 6. Caractéristiques de la mémoire**

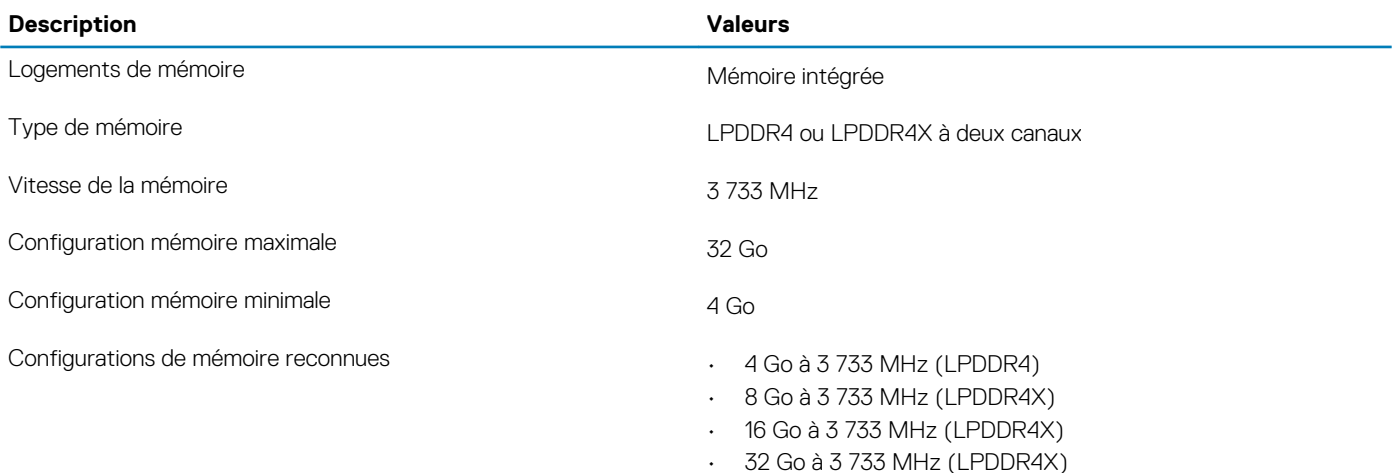

### **Logements internes**

Le tableau suivant répertorie les logements internes de votre ordinateur XPS 13 9300.

### **Tableau 7. Logements internes**

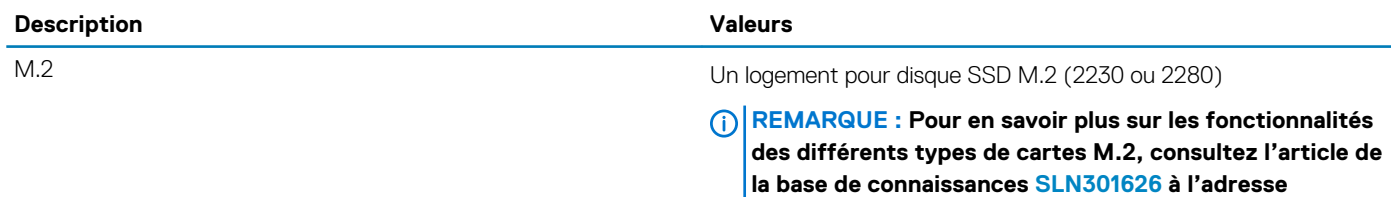

**[www.dell.com/support](HTTPS://WWW.DELL.COM/SUPPORT/ARTICLE/US/EN/19/SLN301626/HOW-TO-DISTINGUISH-THE-DIFFERENCES-BETWEEN-M-2-CARDS?LANG=EN).**

### <span id="page-12-0"></span>**Ports externes**

Le tableau suivant répertorie les ports externes de votre ordinateur XPS 13 9300.

### **Tableau 8. Ports externes**

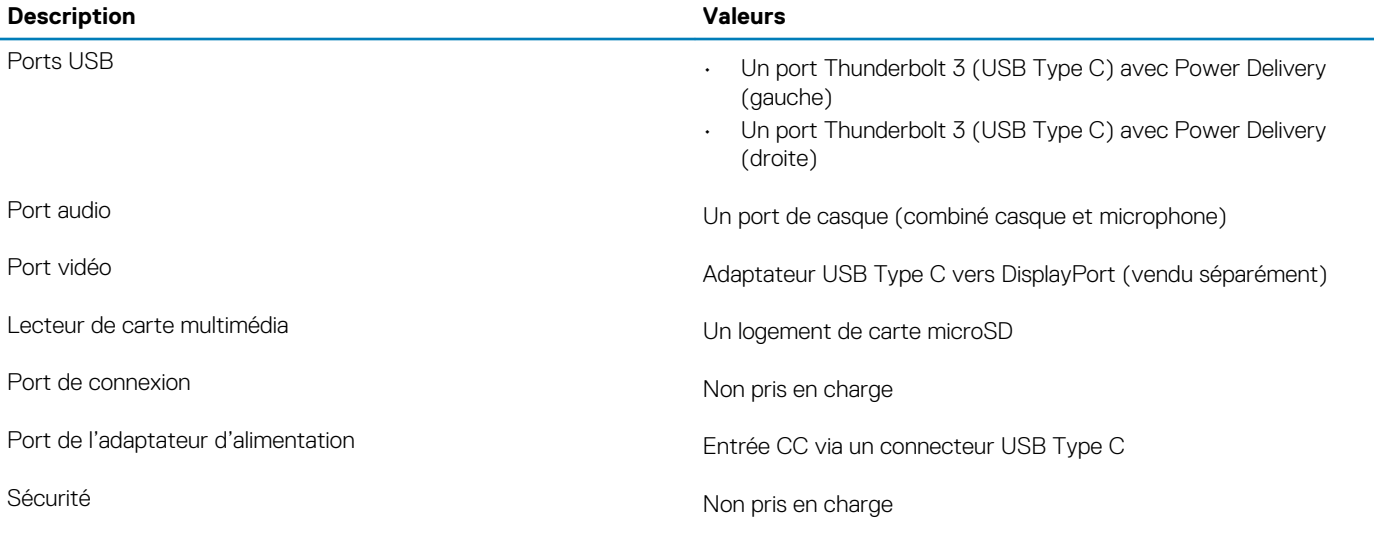

### **Module sans fil**

Le tableau suivant répertorie les caractéristiques techniques du module WLAN (Wireless Local Area Network) de l'ordinateur XPS 13 9300.

#### **Tableau 9. Caractéristiques du module sans fil**

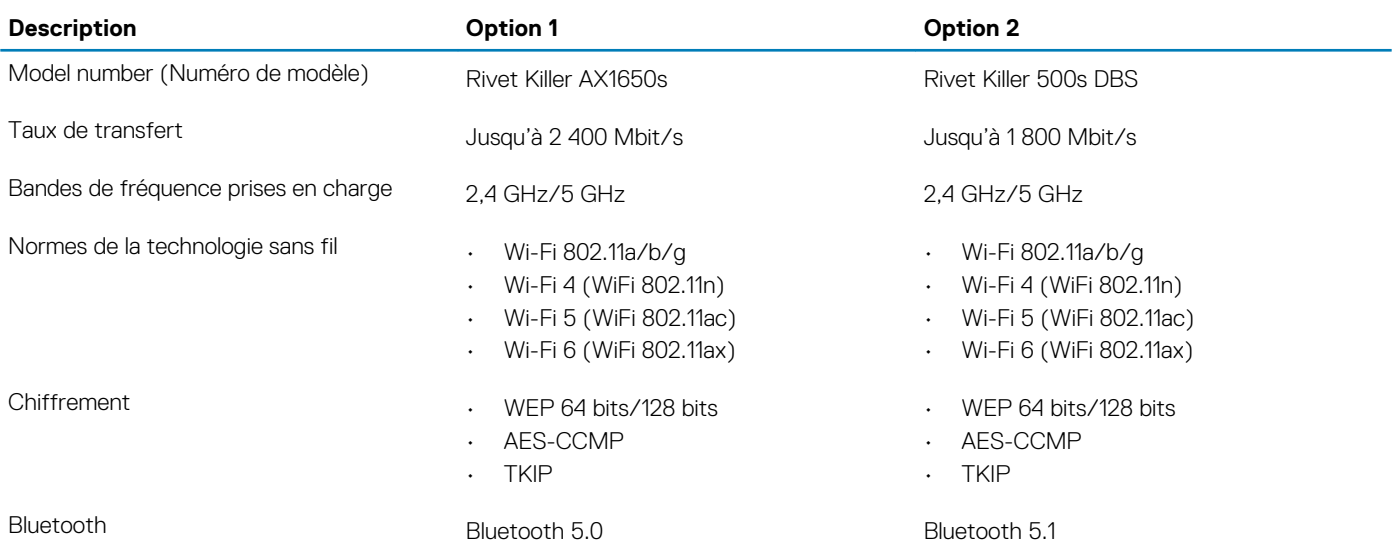

### **Audio**

Le tableau suivant répertorie les caractéristiques audio de votre ordinateur XPS 13 9300.

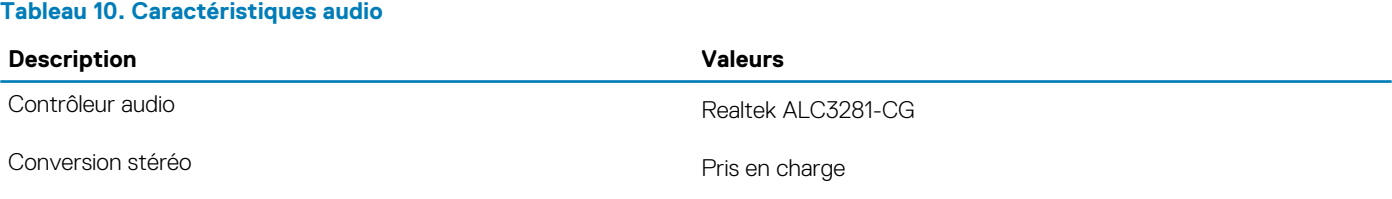

<span id="page-13-0"></span>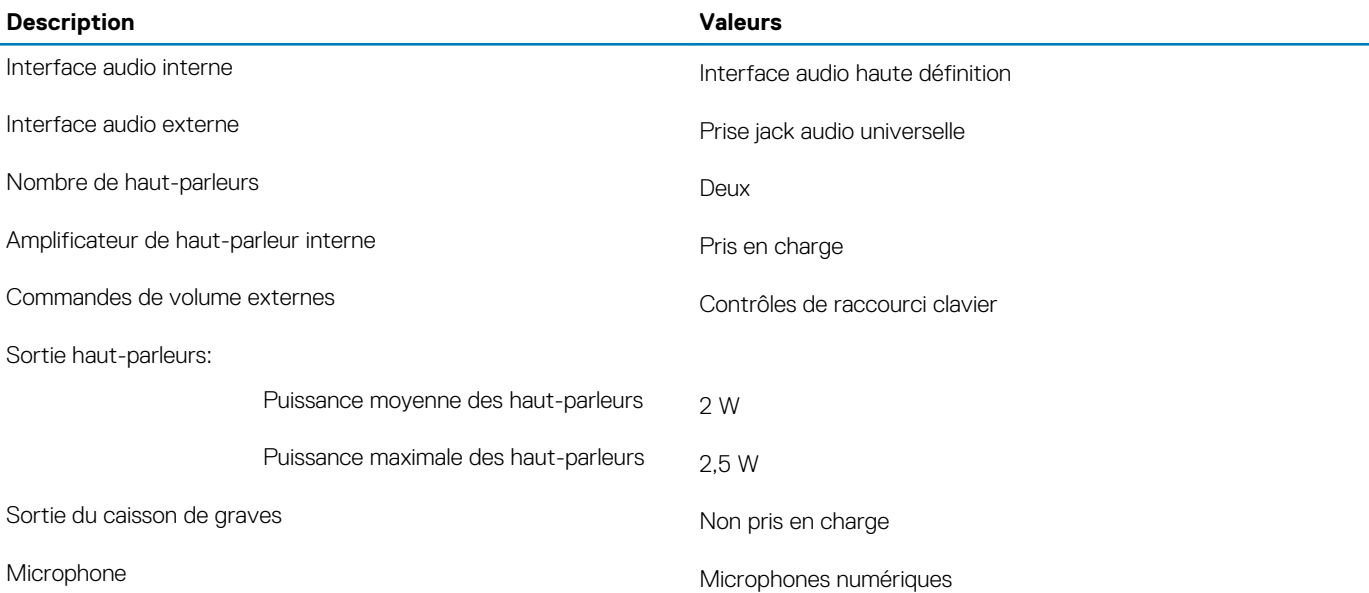

### **Stockage**

Cette section répertorie les options de stockage sur votre ordinateur XPS 13 9300.

Votre ordinateur XPS 13 9300 prend en charge l'une des configurations de stockage suivantes :

- Un disque SSD M.2 2230
- Un disque SSD 2280 M.2

### **Tableau 11. Caractéristiques du stockage**

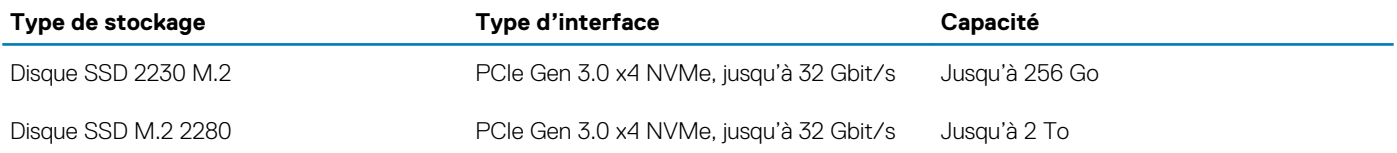

### **Lecteur de carte multimédia**

Le tableau suivant répertorie les cartes multimédias prises en charge par votre ordinateur XPS 13 9300.

#### **Tableau 12. Caractéristiques du lecteur de cartes multimédia**

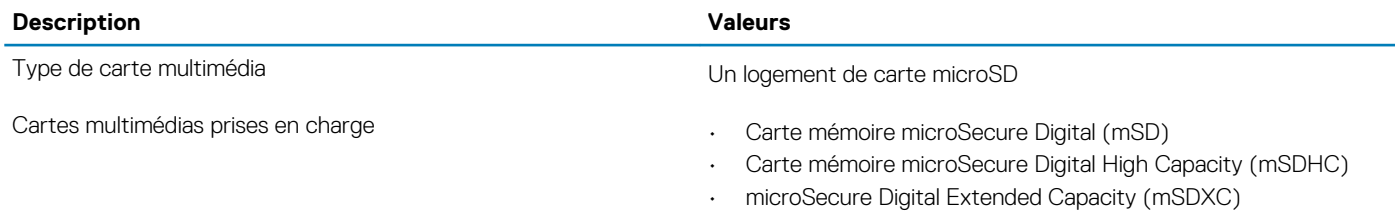

**REMARQUE : La capacité maximale prise en charge par le lecteur de carte mémoire varie en fonction de la norme de la carte mémoire installée sur l'ordinateur.**

### **Clavier**

Le tableau suivant répertorie les caractéristiques techniques du clavier de votre ordinateur XPS 13 9300.

#### <span id="page-14-0"></span>**Tableau 13. Caractéristiques du clavier**

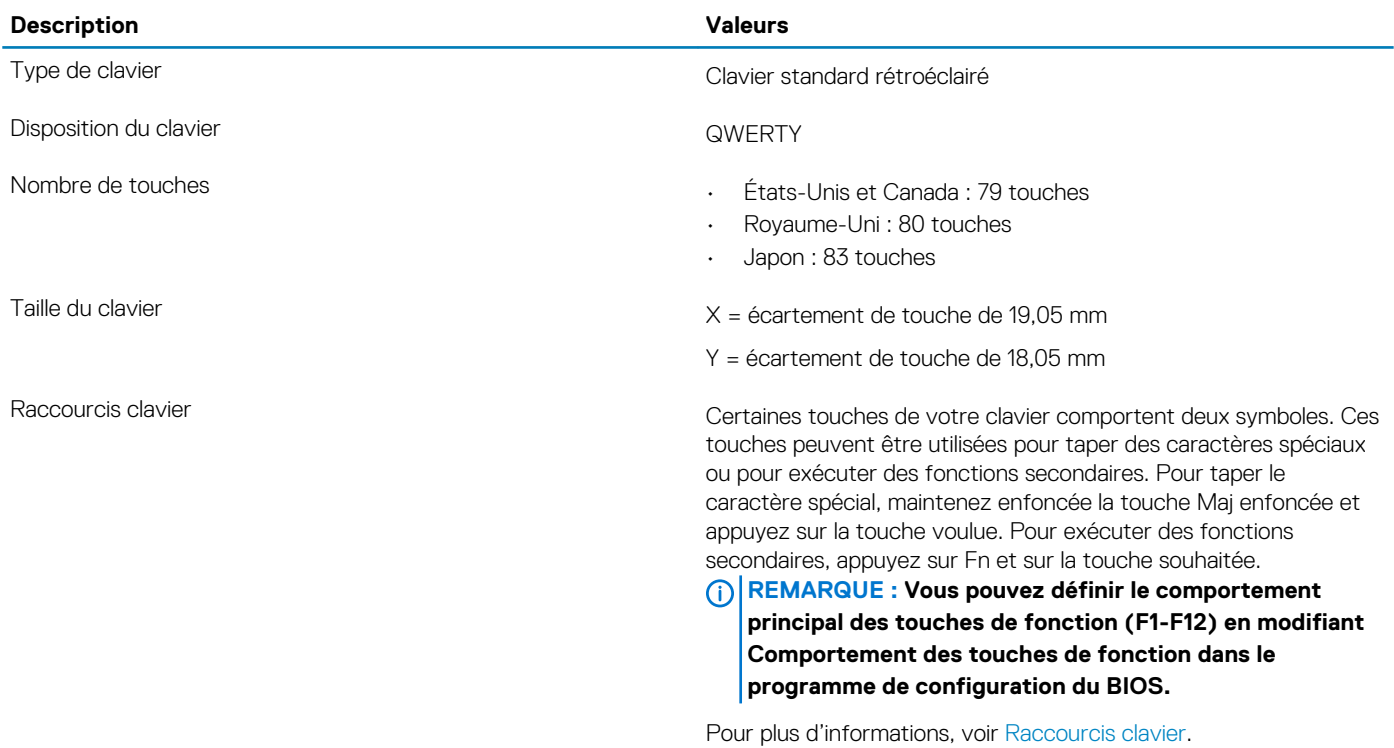

### **Webcam**

Le tableau suivant répertorie les caractéristiques techniques de la webcam de votre ordinateur XPS 13 9300.

### **Tableau 14. Caractéristiques de la webcam**

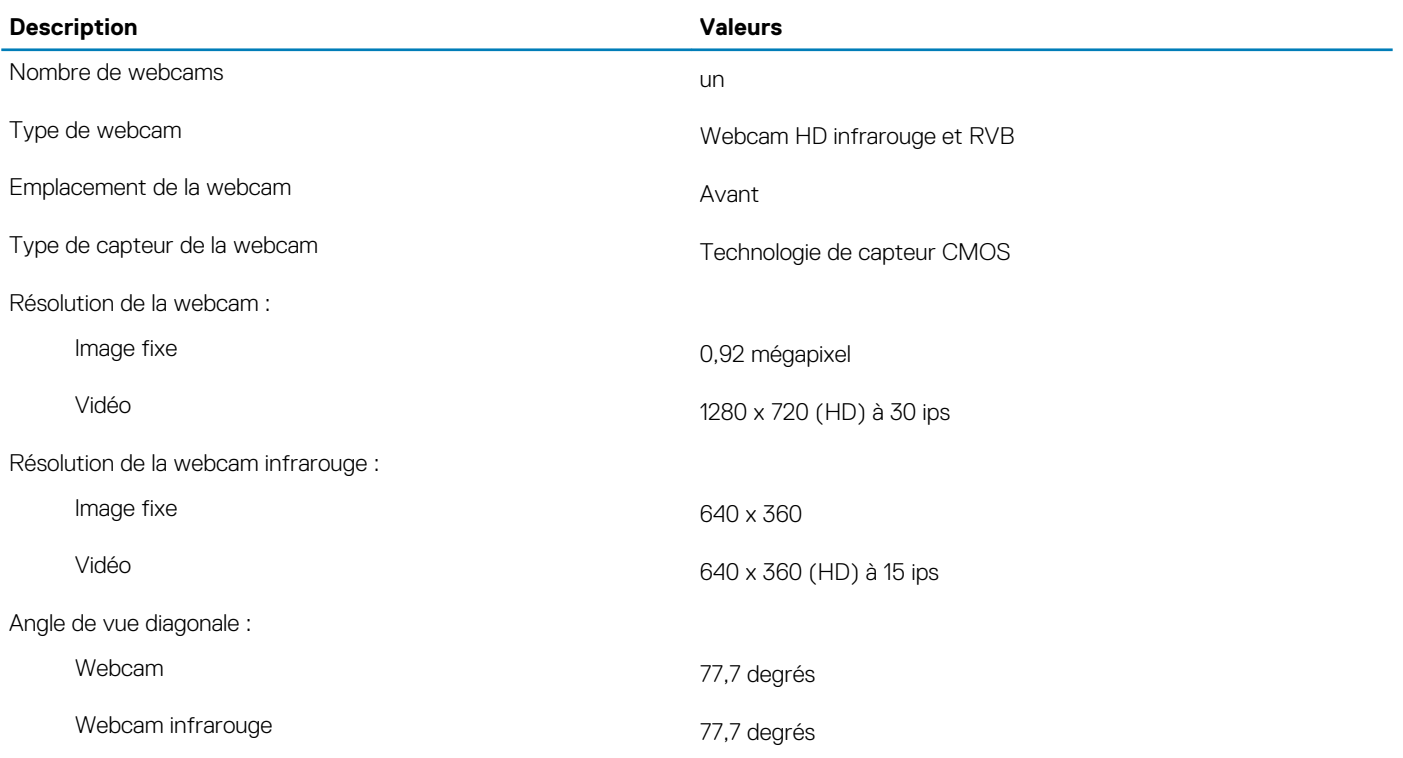

### <span id="page-15-0"></span>**Pavé tactile**

Le tableau suivant répertorie les caractéristiques techniques du pavé tactile de votre ordinateur XPS 13 9300.

### **Tableau 15. Caractéristiques du pavé tactile**

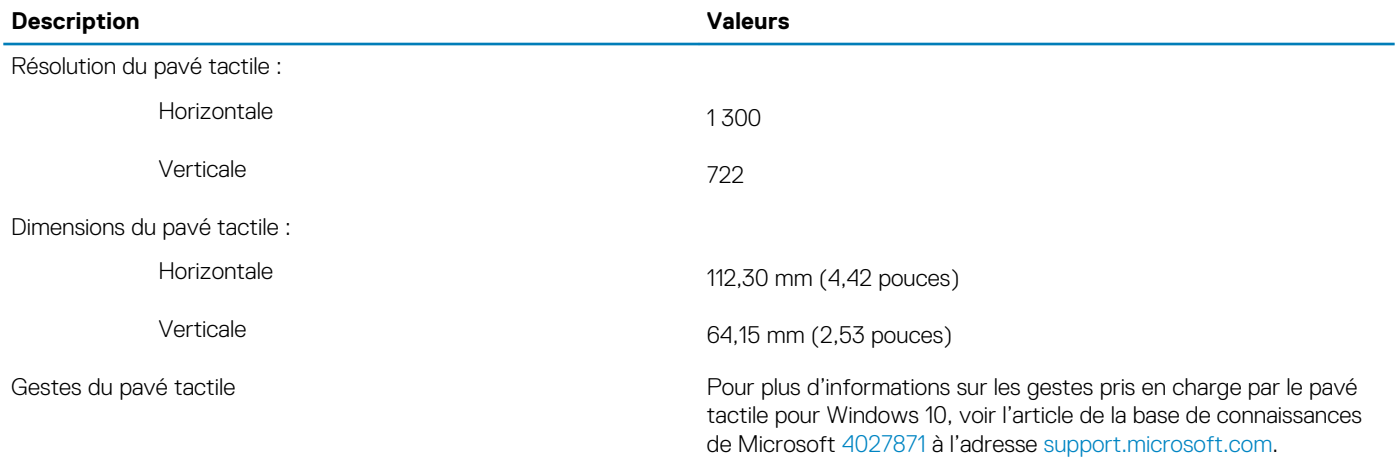

### **Adaptateur secteur**

Le tableau suivant répertorie les caractéristiques techniques de l'adaptateur secteur de votre ordinateur XPS 13 9300.

#### **Tableau 16. Caractéristiques de l'adaptateur secteur**

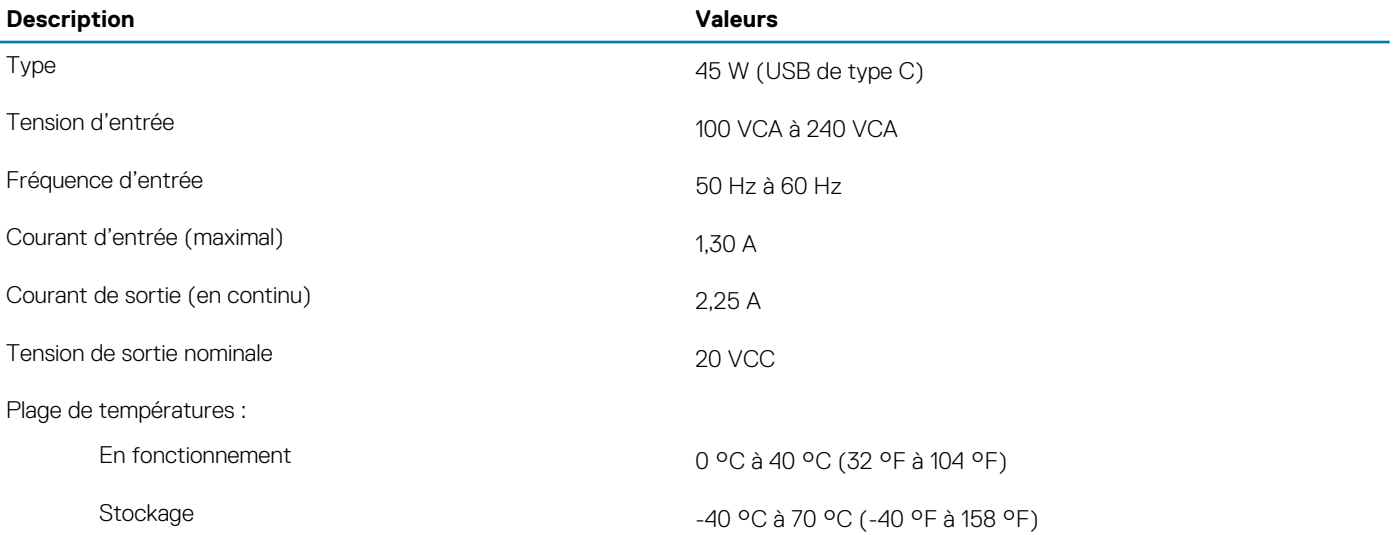

### **Batterie**

Le tableau suivant répertorie les caractéristiques techniques de la batterie de votre ordinateur XPS 13 9300.

#### **Tableau 17. Caractéristiques de la batterie**

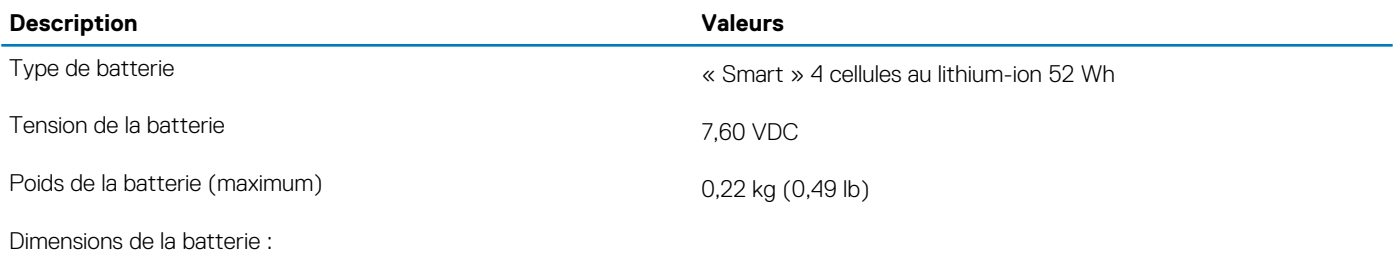

<span id="page-16-0"></span>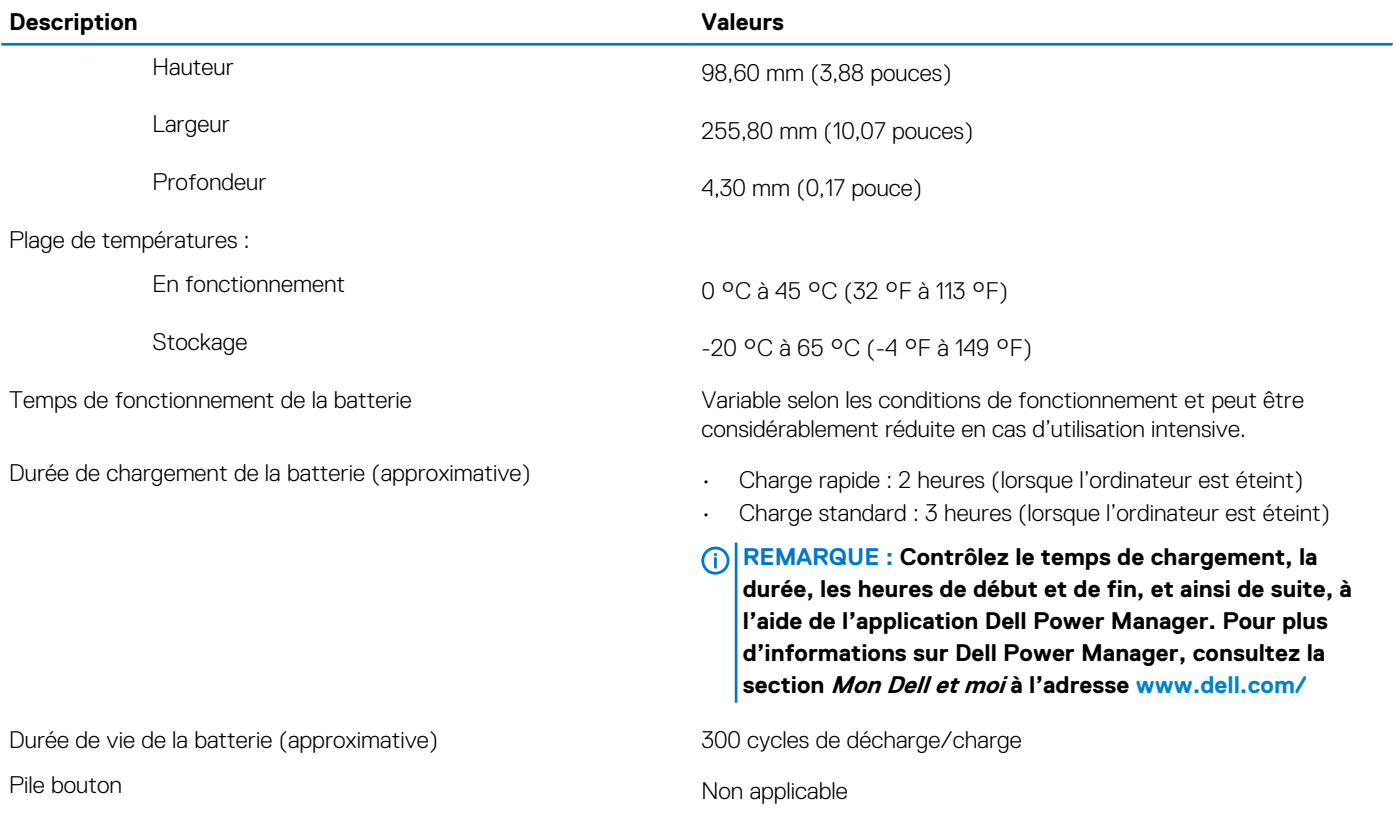

### **Affichage**

Le tableau suivant répertorie les caractéristiques techniques de l'écran de votre ordinateur XPS 13 9300.

### **Tableau 18. Caractéristiques de l'écran**

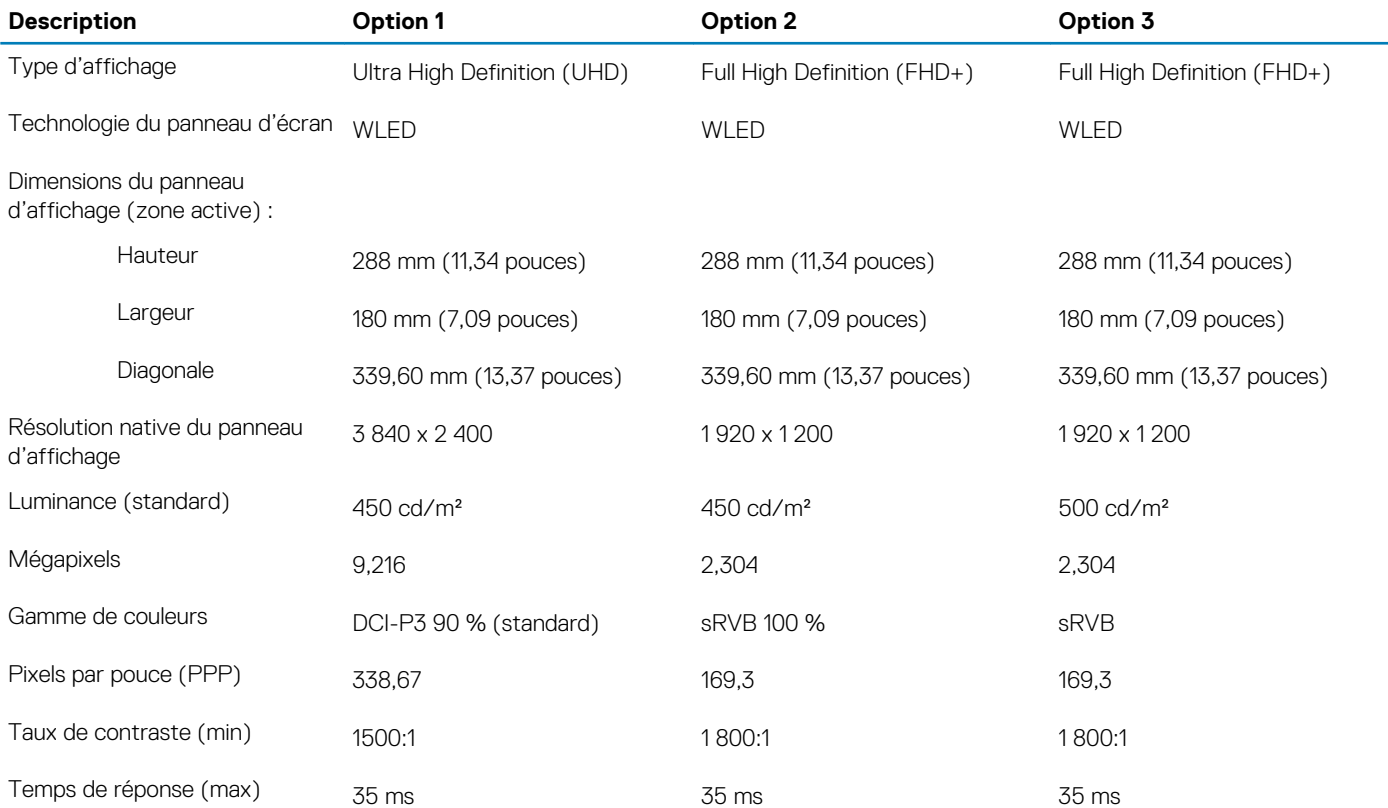

<span id="page-17-0"></span>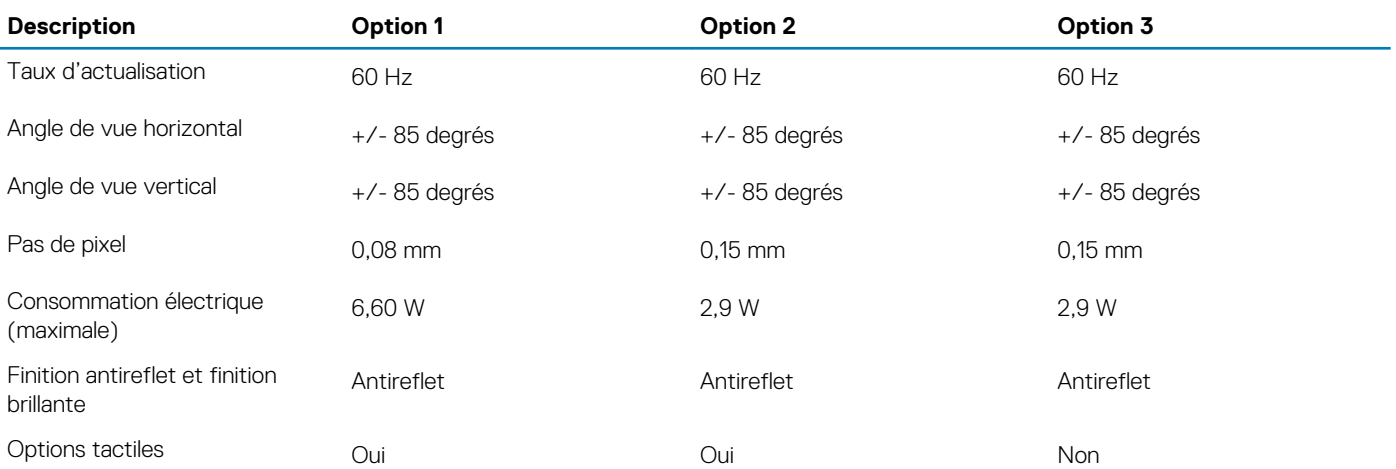

### **Lecteur d'empreintes digitales**

Le tableau suivant répertorie les caractéristiques techniques du lecteur d'empreintes digitales de votre ordinateur XPS 13 9300.

#### **Tableau 19. Caractéristiques du lecteur d'empreintes digitales**

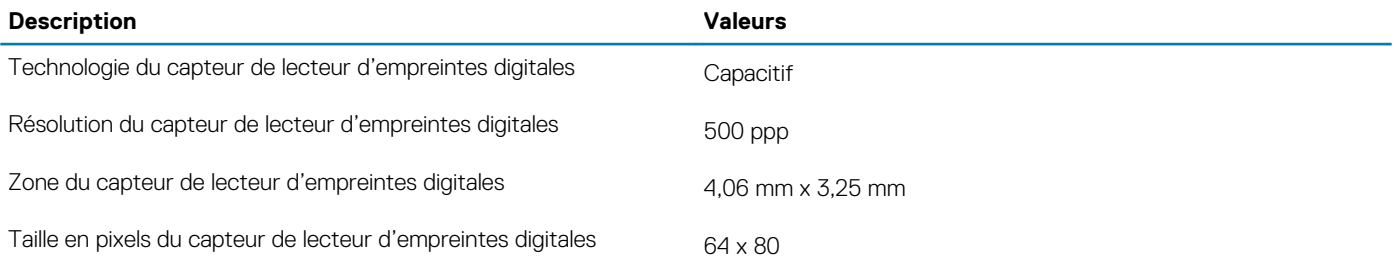

### **Processeur graphique – intégré**

Le tableau suivant répertorie les caractéristiques techniques du processeur graphique intégré pris en charge par votre ordinateur XPS 13 9300.

#### **Tableau 20. Processeur graphique – intégré**

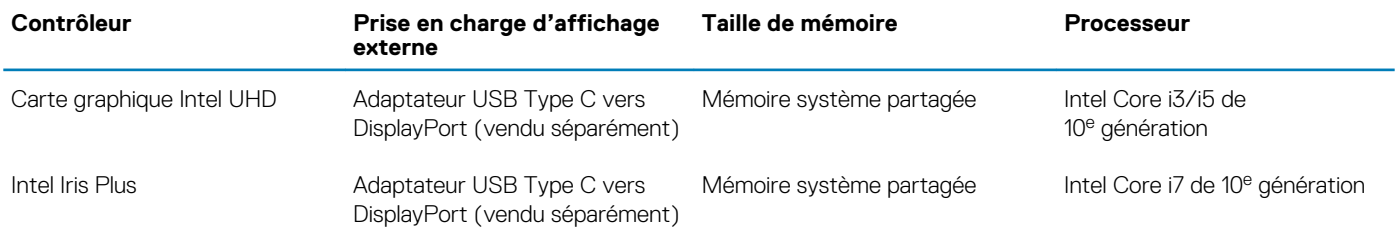

### **Environnement de stockage et de fonctionnement**

Ce tableau répertorie les spécifications du stockage et du fonctionnement pour votre ordinateur XPS 13 9300.

**Niveau de contaminants atmosphériques :** G1 selon la norme ISA-S71.04-1985

#### **Tableau 21. Environnement de l'ordinateur**

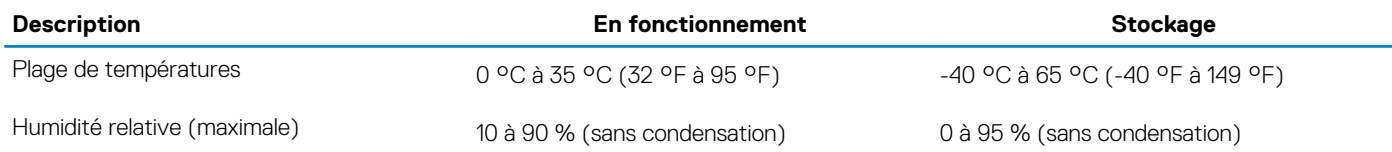

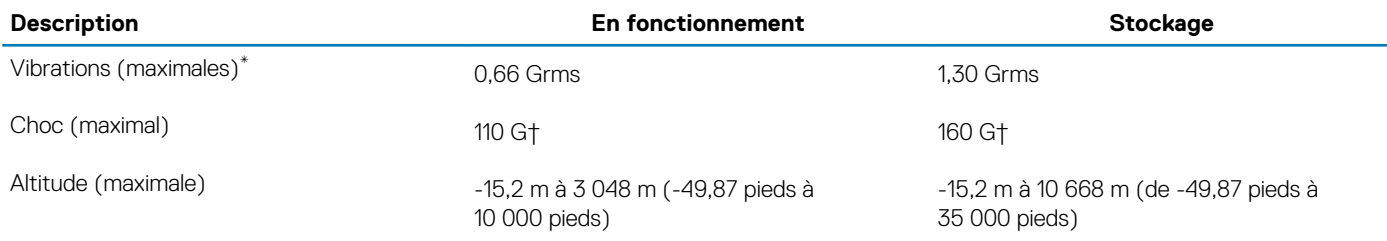

\* Mesurées à l'aide d'un spectre de vibrations aléatoire simulant l'environnement utilisateur.

† Mesurées en utilisant une impulsion semi-sinusoïdale de 2 ms lorsque le disque dur est en cours d'utilisation.

## **Écran Dell à faible lumière bleue**

### <span id="page-19-0"></span>**AVERTISSEMENT : Une exposition prolongée à la lumière bleue émise par les écrans peut entraîner des effets à long terme, comme une tension oculaire, une fatigue oculaire et des lésions oculaires.**

La fonctionnalité ComfortView des ordinateurs portables Dell est conçue pour réduire les émissions de lumière bleue afin d'améliorer le confort oculaire.

Pour réduire le risque de tension oculaire liée à l'utilisation d'un écran pendant une période prolongée, nous vous recommandons d'effectuer les opérations suivantes :

- 1. Respectez une distance de 50 à 70 cm (20 à 28 pouces) entre l'écran et vos yeux.
- 2. Clignez fréquemment des yeux afin de les humecter ou humidifiez vos yeux avec de l'eau.
- 3. Faites une pause de 20 minutes toutes les deux heures.
- 4. Détournez votre regard de l'écran et fixez un objet à une distance de 61 cm (20 pieds) pendant au moins 20 secondes lors de chaque pause.

## <span id="page-20-0"></span>**Raccourcis clavier du système XPS 13 9300**

#### **REMARQUE : Les caractères du clavier peuvent varier en fonction de la configuration de langue du clavier. Les touches**  ⋒ **utilisées pour les raccourcis restent les mêmes dans toutes les configurations de langue.**

Certaines touches de votre clavier comportent deux symboles. Ces touches peuvent être utilisées pour taper des caractères spéciaux ou pour exécuter des fonctions secondaires. Le symbole figurant sur la partie inférieure de la touche fait référence au caractère qui est tapé hors lorsque la touche est enfoncée. Si vous appuyez sur la touche Maj et que vous la maintenez enfoncée, c'est le symbole figurant en haut de la touche qui est saisi. Par exemple, si vous appuyez sur **2**, 2 est saisi ; si vous appuyez sur **Maj** + **2**, @ est saisi.

Les touches **F1**-**F12** sur la rangée du haut du clavier sont des touches de fonction pour le contrôle multimédia, comme indiqué par l'icône située en bas de la touche. Appuyez sur la touche de fonction pour appeler la tâche représentée par l'icône. Par exemple, lorsque vous appuyez sur **F1**, cela désactive le son (reportez-vous au tableau ci-dessous).

Cependant, si les touches de fonction **F1**-**F12** sont nécessaires pour des applications logicielles spécifiques, les fonctionnalités multimédias peuvent être désactivées en appuyant sur **Fn** + **Échap**. Par la suite, les commandes multimédias peuvent être appelées en appuyant sur **Fn** et sur la touche de fonction concernée. Par exemple, l'audio peut être arrêté en appuyant sur **Fn** + **F1**.

**REMARQUE : Vous pouvez également définir le comportement principal des touches de fonction (F1–F12) en modifiant**   $\cap$ **l'option Comportement des touches de fonction dans le programme de configuration du BIOS.**

### **Tableau 22. Liste des raccourcis clavier**

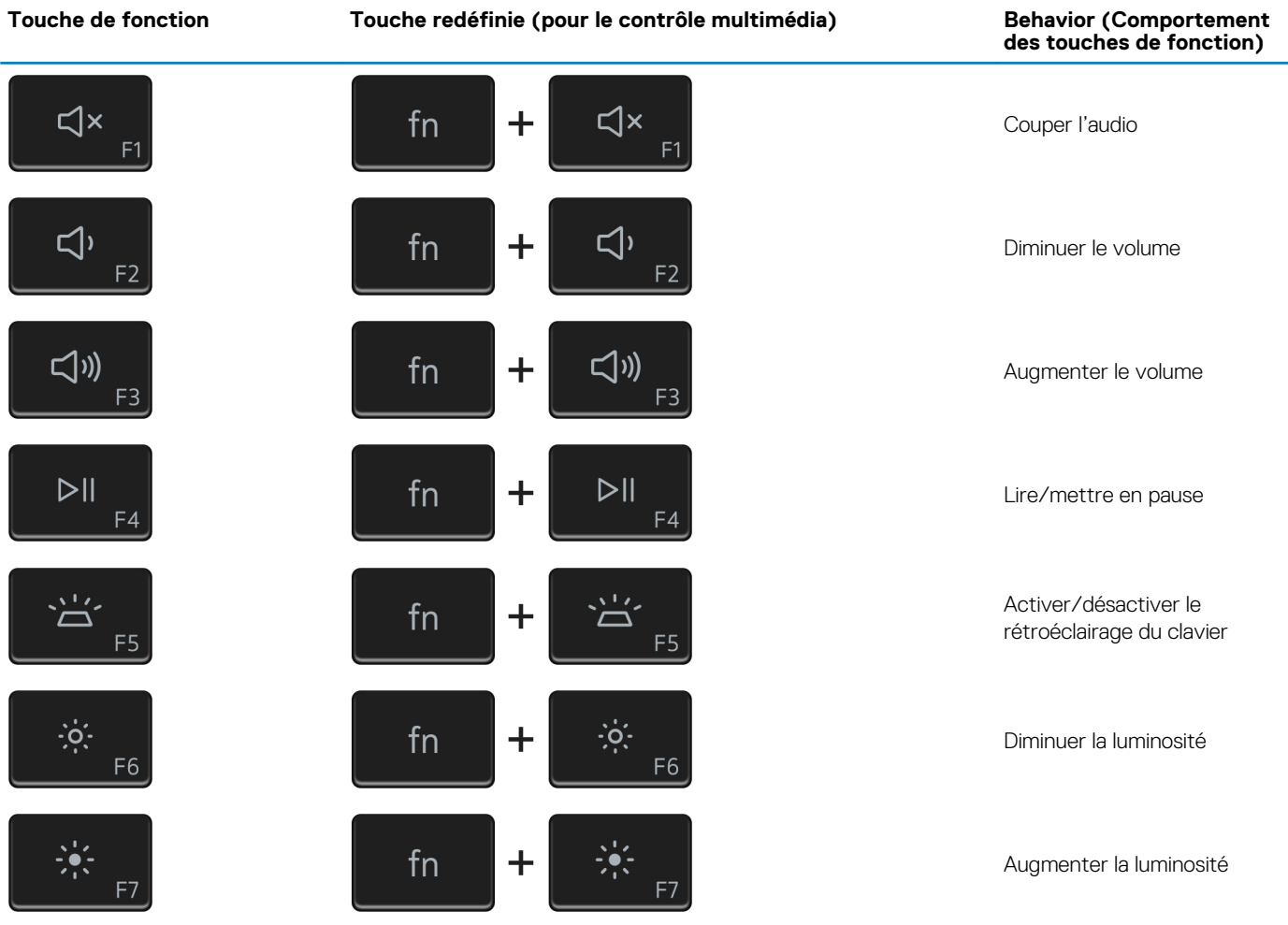

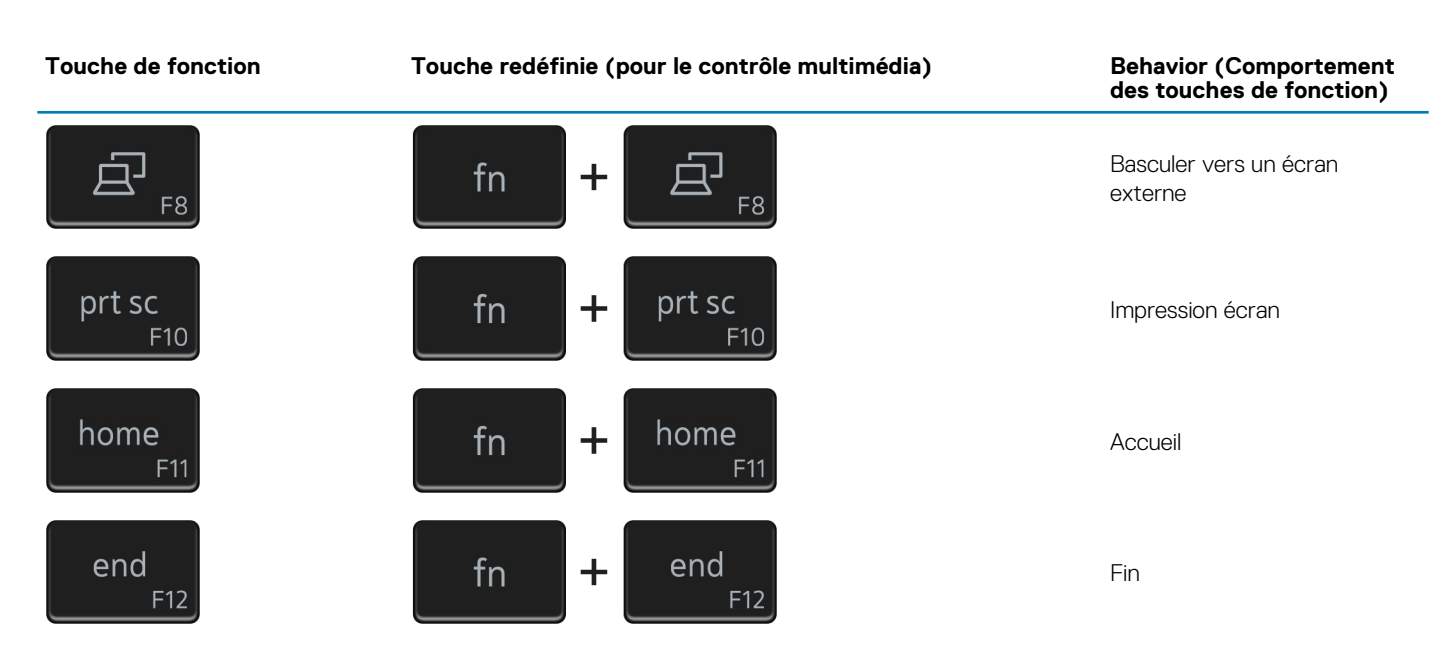

La touche **Fn** est également utilisée avec certaines touches du clavier pour appeler d'autres fonctions secondaires.

### **Tableau 23. Liste des raccourcis clavier**

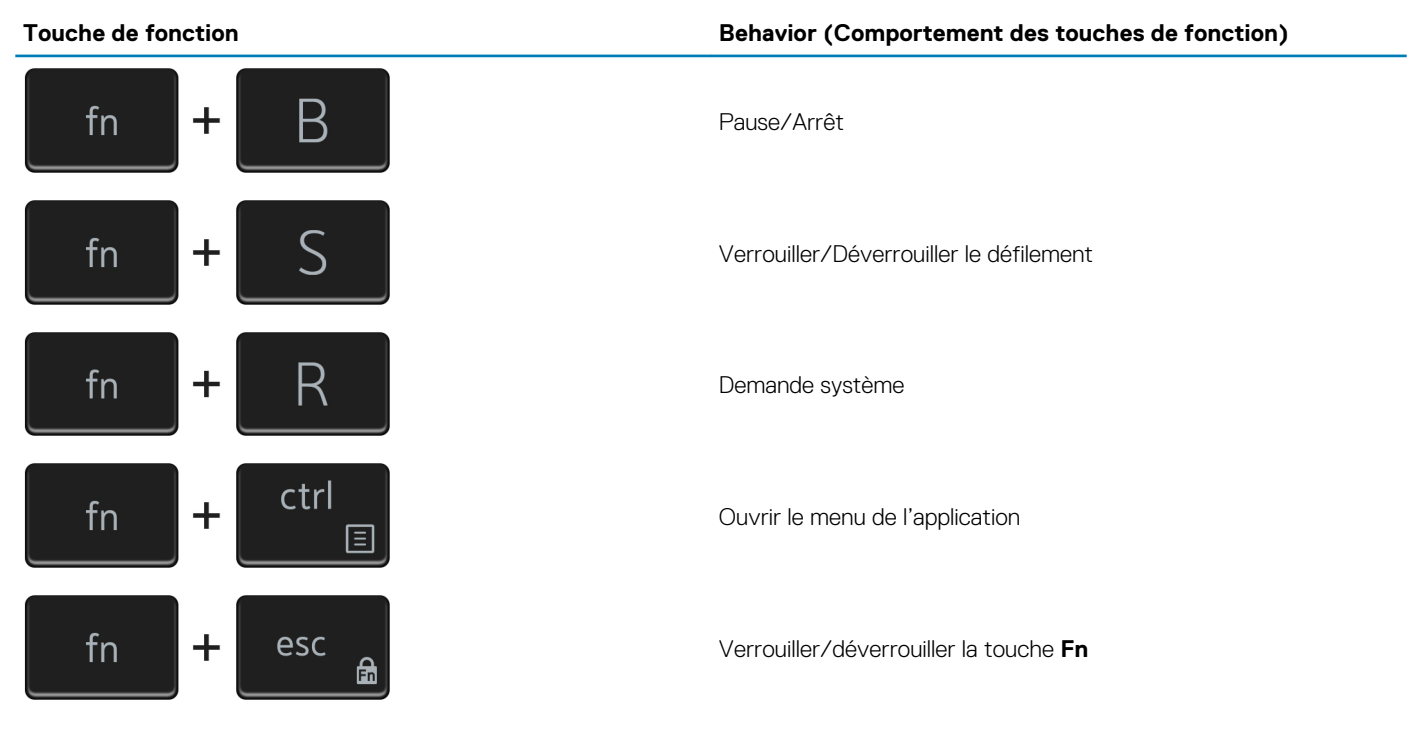

### **Obtenir de l'aide et contacter Dell**

### <span id="page-22-0"></span>**Ressources d'aide en libre-service**

Vous pouvez obtenir des informations et de l'aide sur les produits et services Dell en utilisant ces ressources en libre-service :

#### **Tableau 24. Ressources d'aide en libre-service**

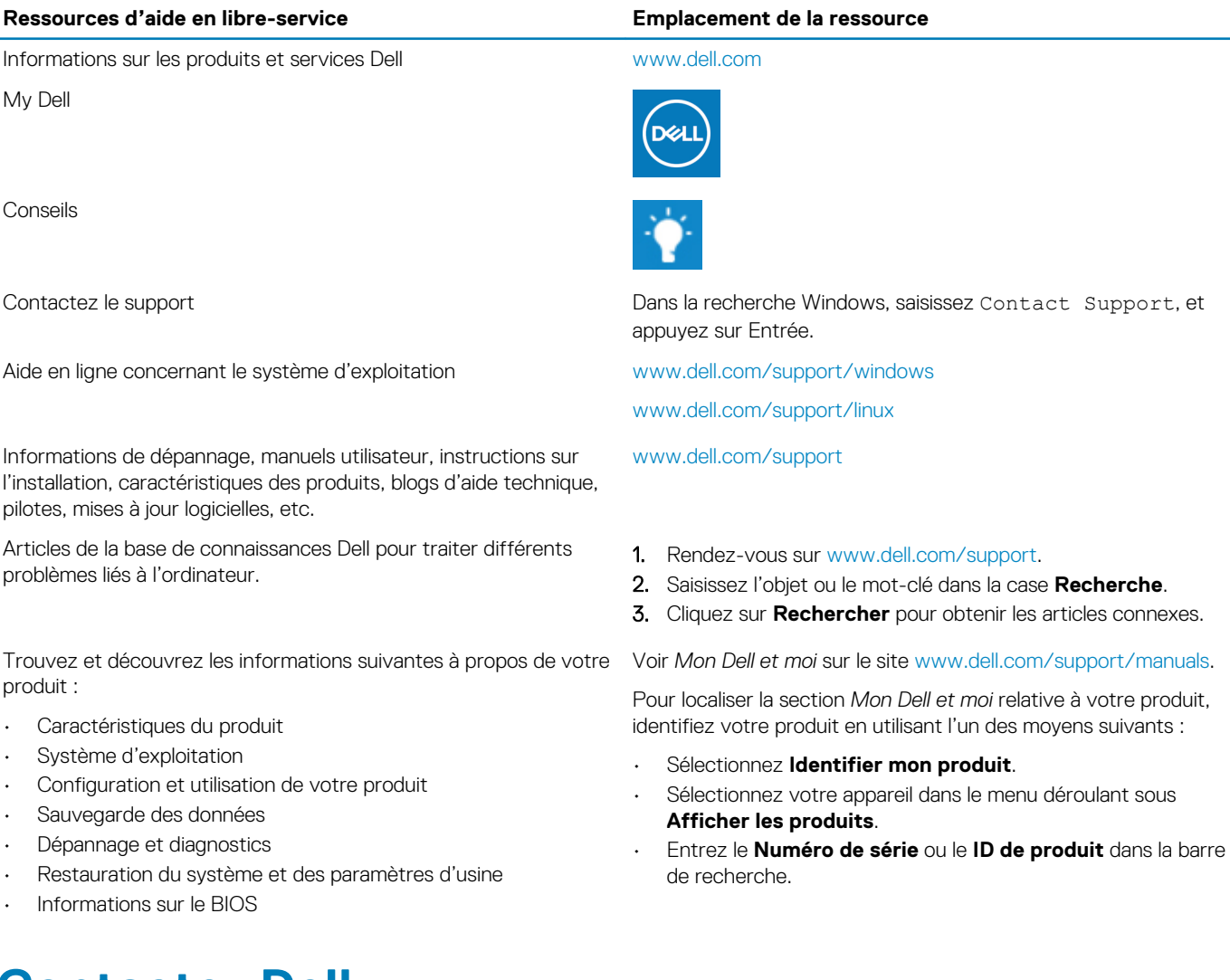

### **Contacter Dell**

Pour contacter Dell pour des questions commerciales, d'assistance technique ou de service à la clientèle, consultez le site [www.dell.com/](https://www.dell.com/contactdell) [contactdell.](https://www.dell.com/contactdell)

**REMARQUE : Les disponibilités variant selon le pays ou la région et selon le produit, certains services peuvent être indisponibles dans votre pays ou région.**

**REMARQUE : Si vous ne disposez pas d'une connexion Internet, vous pouvez utiliser les coordonnées figurant sur votre facture d'achat, votre bordereau de livraison, votre facture ou dans le catalogue de produits Dell.**